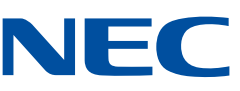

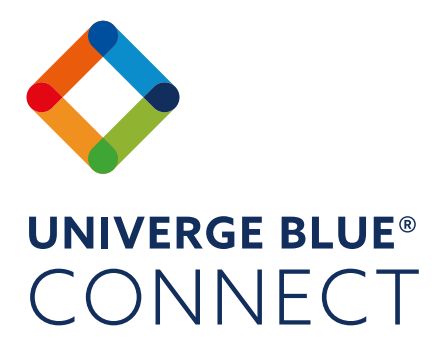

## Desktop and Mobile Application Get Started Guide.

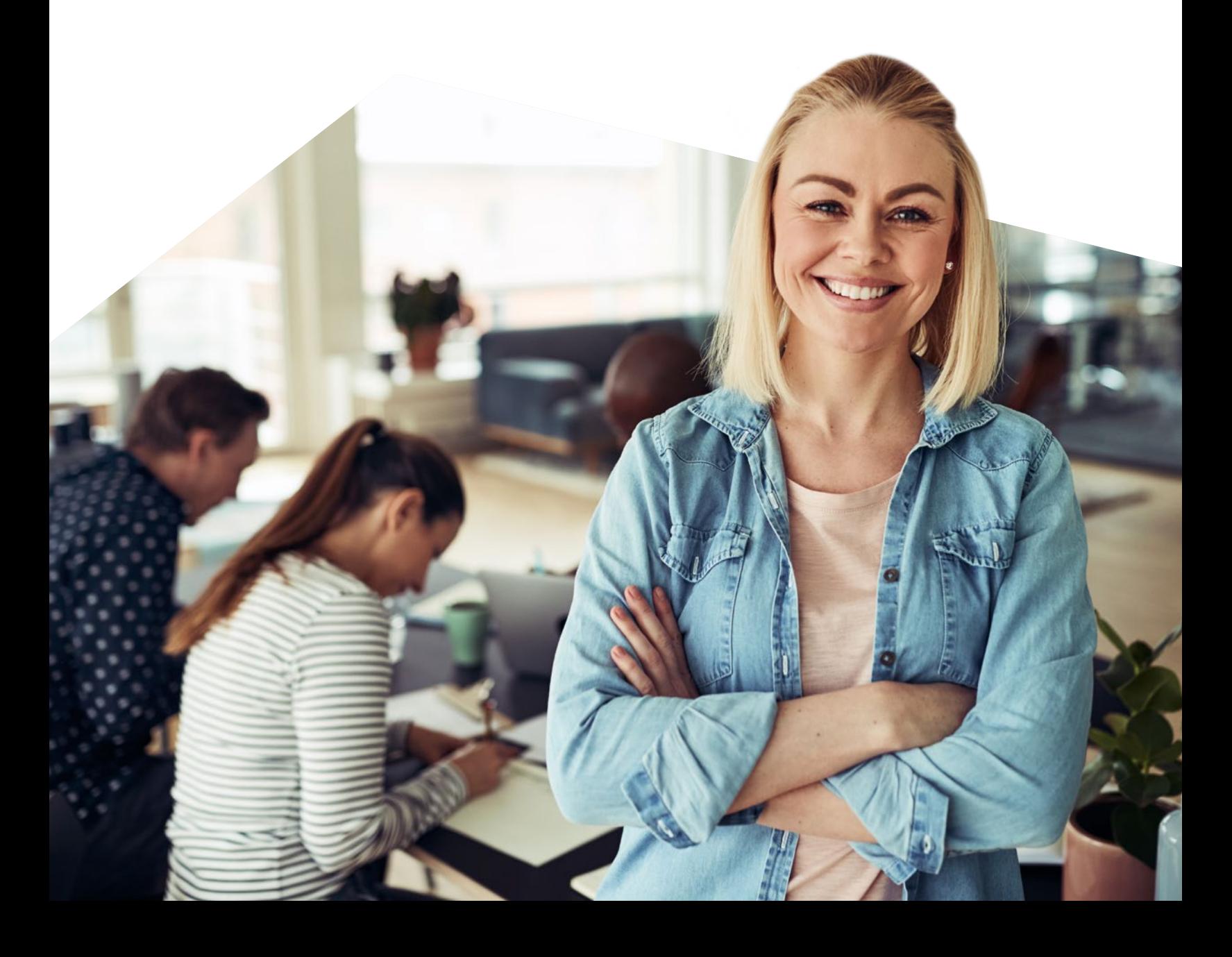

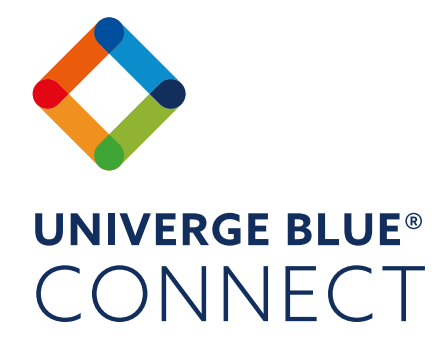

# **CONTENTS** OVERVIEW 3 INSTALLATION 3 CALLING FEATURES 4 CONTACTS 7 TEAM CHAT AND BUSINESS SMS PERMITTED ASSESSED. MEETINGS 12 INTEGRATIONS 13 FILES 14 MOBILITY 14 PRESENCE 15 and 200 million and 200 million and 200 million 200 million 200 million 200 million 200 million 20

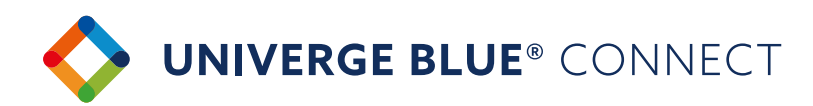

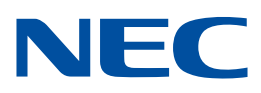

## **OVERVIEW**

The UNIVERGE BLUE® CONNECT Desktop App brings essential collaboration tools together, making teamwork easier than ever. See who is available, send chats and texts, place and receive calls, share screens, start video calls and share files – all from one application.

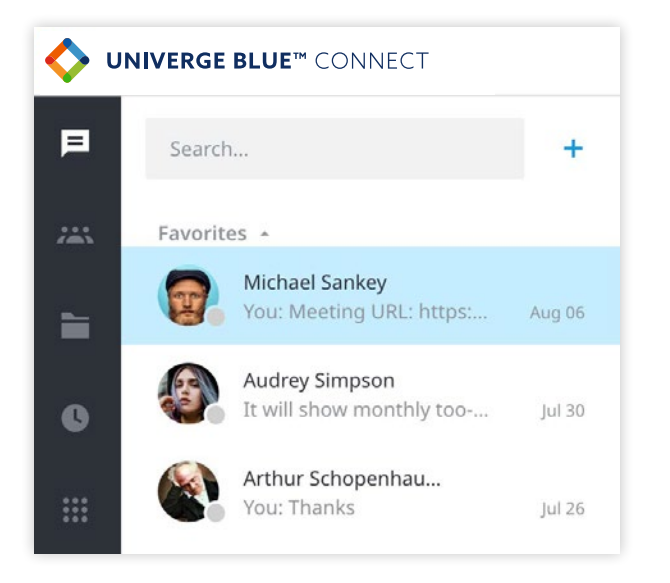

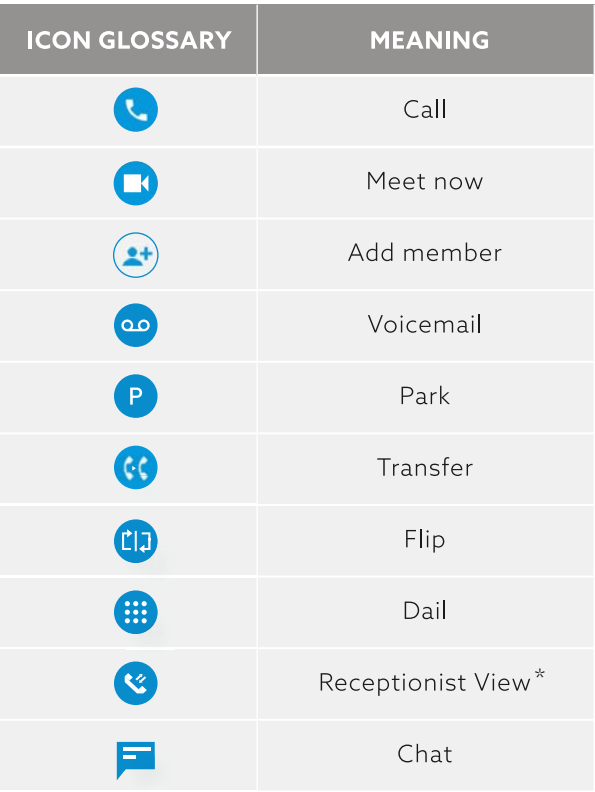

#### **INSTALLATION**

UNIVERGE BLUE® CONNECT Desktop App is available for both Windows® and Mac® platforms. You can download the app at **https://www.univerge.blue/apps/**

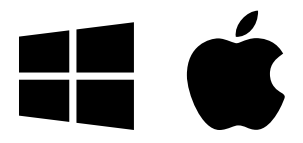

Once installed, login using your email address and your CONNECT password.

\*Only visible when Receptionist View is enabled.

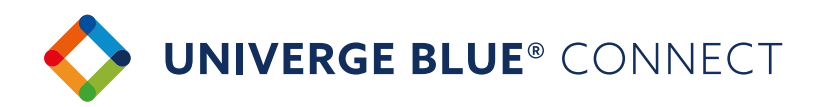

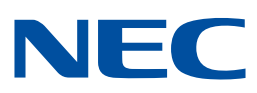

## **CALLING FEATURES**

Once logged into the application, you will be prompted to select a call mode.

You can use your application in two ways:

- Call Controller Mode: acts like a remote control for your associated desk phone
- Softphone Mode: place and receive calls from your PC or Mac<sup>®</sup> using the computer's external speaker and microphone. A headset is highly recommended for this mode Note: 911 emergency calls are not allowed and will be blocked by the application.

Calling features in the CONNECT Desktop App vary based on calling mode. Please see the table below for differences between Call Controller and Softphone modes.

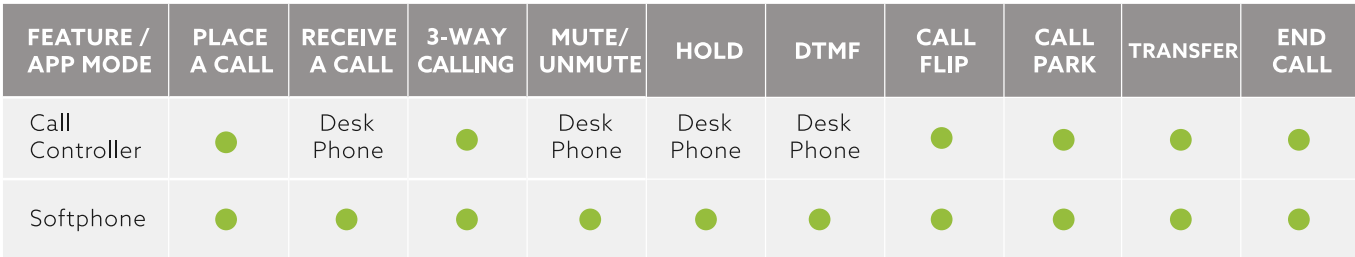

## **CALL CONTROLLER MODE**

#### **Placing a call:**

- You can place a call using the dialpad or by clicking on the 'Dial' button in a chat or a user's contact card
- > Pick up the handset or press the 'Speaker' button on your physical phone

#### **Receiving a call:**

To answer an incoming call, pick up the handset or press the 'Speaker' button on your physical phone. You can reject a call or send an incoming call to voicemail using the desktop application

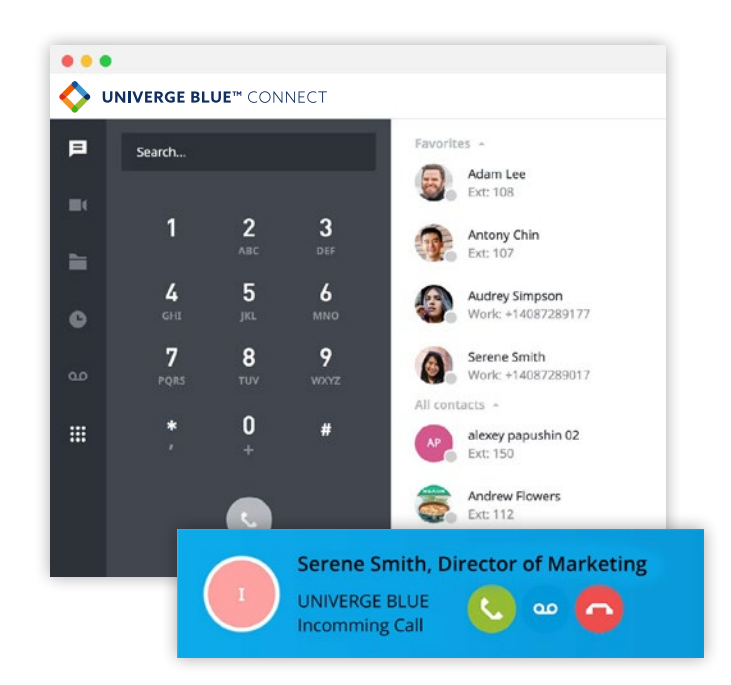

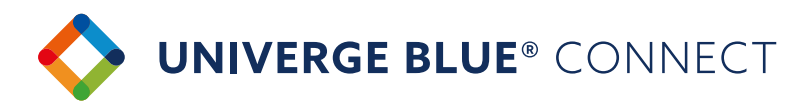

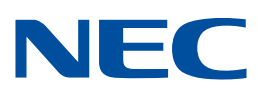

#### **SOFTPHONE MODE**

#### **Placing a call:**

- You can place a call using the dialpad or by clicking on the 'Call' button in a chat or a user's contact card
- The call will be placed through the computer

#### **Receiving a call:**

To answer an incoming call, click the 'Pick-Up' button in the incoming call notification.

#### **ACTIVE CALL FEATURES**

UNIVERGE BLUE® CONNECT Desktop App provides multiple options for handling calls.

#### **Transfer**

You can choose between three options to transfer calls:

- If Blind transfer allows you to transfer the call without having a conversation with the user you are transferring to:
	- 1. While on an active call press 'Transfer'
	- 2. Select the contact or use the dialpad to enter the phone number
	- 3. Click on the 'Blind' transfer icon

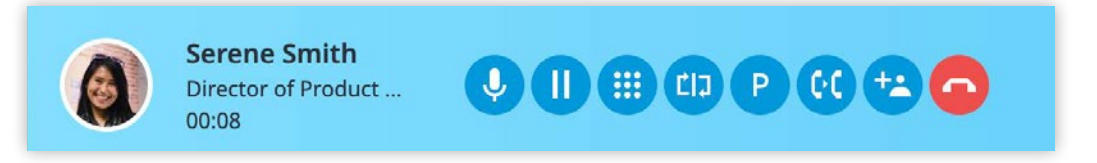

- Warm transfer allows you to consult with the party to which you are transferring a call to before completing the transfer:
	- 1. While on an active call press 'Transfer'
	- 2. Select the contact or use the dialpad to enter the phone number
	- 3. Click on 'Warm' transfer icon
	- 4. Your first call will be placed on hold. Your second call will be established
- > Transfer to voicemail allows you to send the call directly to voicemail
	- 1. While on an active call press 'Transfer'
	- 2. Select 'Transfer to Voicemail' icon

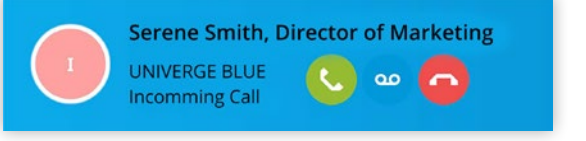

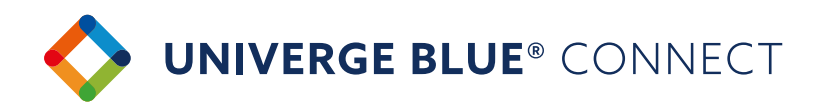

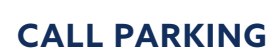

Call Park is a feature which allows CONNECT users to put a call on public call park and have a different user pick it up on another phone by dialing the park location.

- > Press 'Park' icon next to the active call
- The system will tell you which extension the call is parked on
- Share the parked call extension with the co-worker who can help the caller
- To pick up the call, you or your coworker should dial the extension the call is parked on Note: After 60 seconds of a call being parked it will ring back at the original phone.

#### **CALL FLIP**

Call Flip allows you to continue your active call using a different device. For example,

you can flip a call from your mobile to your desktop phone and vice versa.

- 1. While on an active call, press the 'Flip' button
- 2. Call will be placed on hold and all other assigned devices will start ringing
- 3. Pick up the call and continue conversation on the new device

#### **3-WAY CALLING**

Add a third person to any active call.

- 1. Start a regular call with one of your contacts or any external number
- 2. Click 'Add Call' on active bar
- 3. Select a contact to add to the call or enter a number to call
- 4 The first call will be put on hold.

To start a 3-way call click 'Merge Calls'

#### **CALL HISTORY**

Call History tab shows a list of all of your past calls, making it easy to return missed calls and see logs of previously made calls.

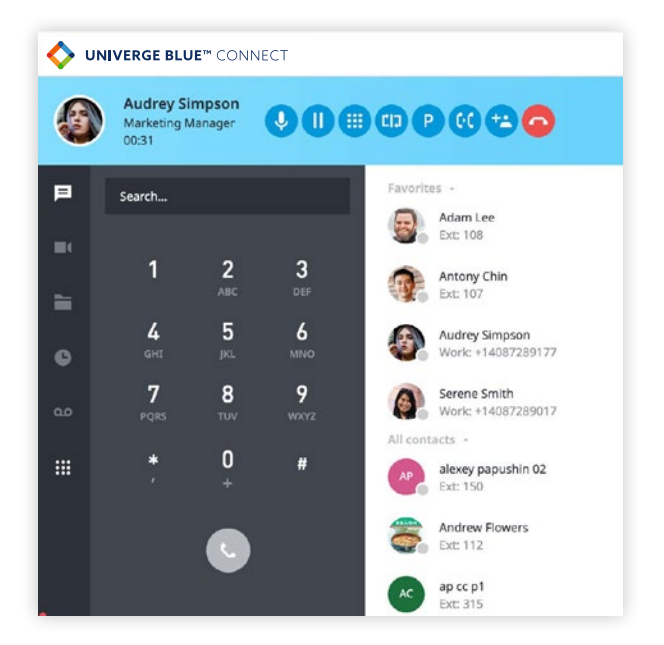

NH-C

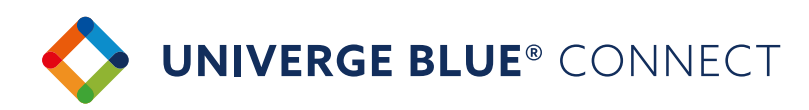

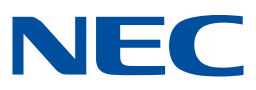

## **CONTACTS**

#### **Contacts Search**

CONNECT Desktop allows you to search for and initiate calls and chats with your co-workers. Searches can be conducted by first name, last name, job title, position, department, or email address.

Once the search results appear, you have two choices:

1. You can click on the contact from the search results, which will open a chat window with them. From there, you can chat with them, place a call with the 'Call' button, start a meeting, or search your chat conversation.

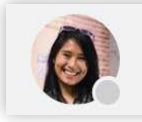

Serene Smith ★ Director of Product Marketing · Offline since Jan 7, 2020

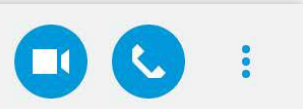

You: Hey there!

2. Or, you can hover over their avatar, and choose to chat or pick a number to dial.

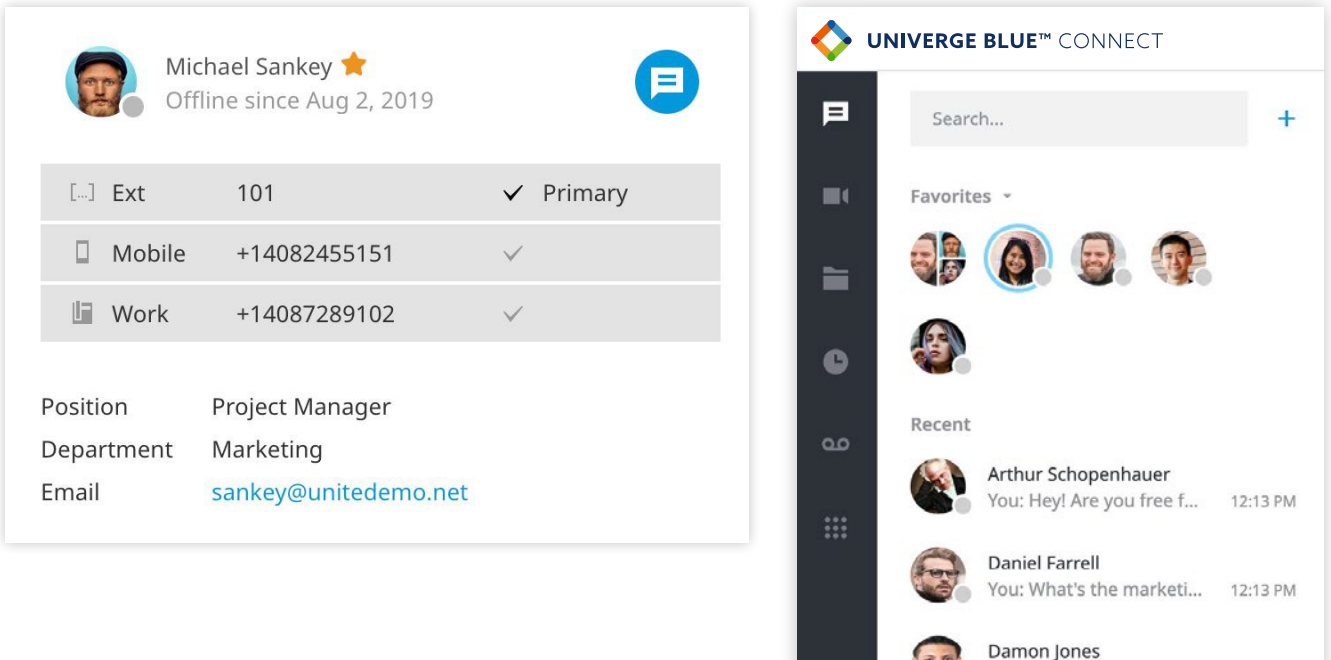

12:12 PM

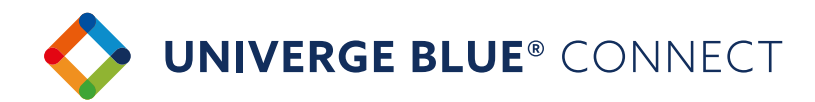

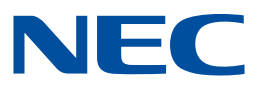

#### **SETTING FAVORITES & VIEWING RECENT CONTACTS**

CONNECT Desktop allows you to pin your 'Favorite' contacts to the top of your client for easy access. Below your favorites, you will see a list of your most 'Recent' chats.

#### **Contact Management**

There are a few ways to create a new contact:

#### 1. Click on '+' and select 'New Contact'

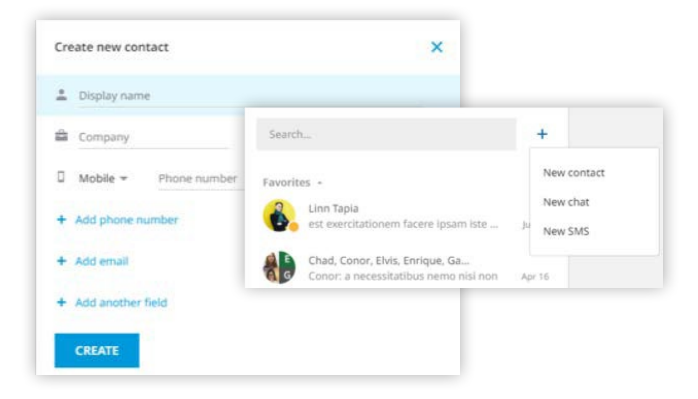

2. You can create a new contact or edit an existing contact based on SMS messages sent or received.

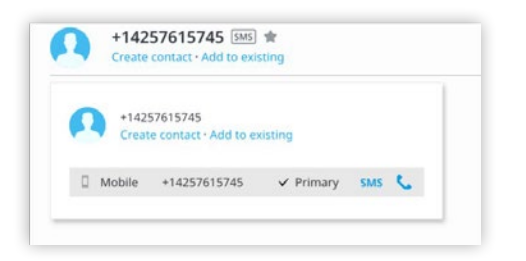

3. Create new contact based on a placed or received call.

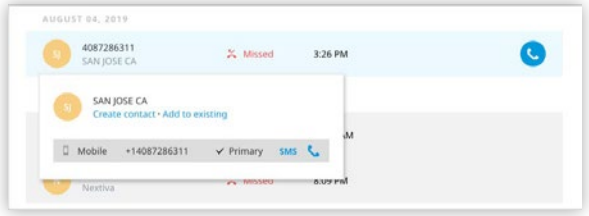

#### **Contact Sync**

From your mobile device (Android®, IOS®) sync your contacts from popular third-party platforms (Office365®, G-Suite™ and more) to all your CONNECT Apps.

To enable Contact Sync:

- ▶ Open your CONNECT mobile app > My Account/Settings > General > Enable 'Sync Contacts' to CONNECT.
- Your contacts will automatically sync across your CONNECT Desktop and Mobile apps.

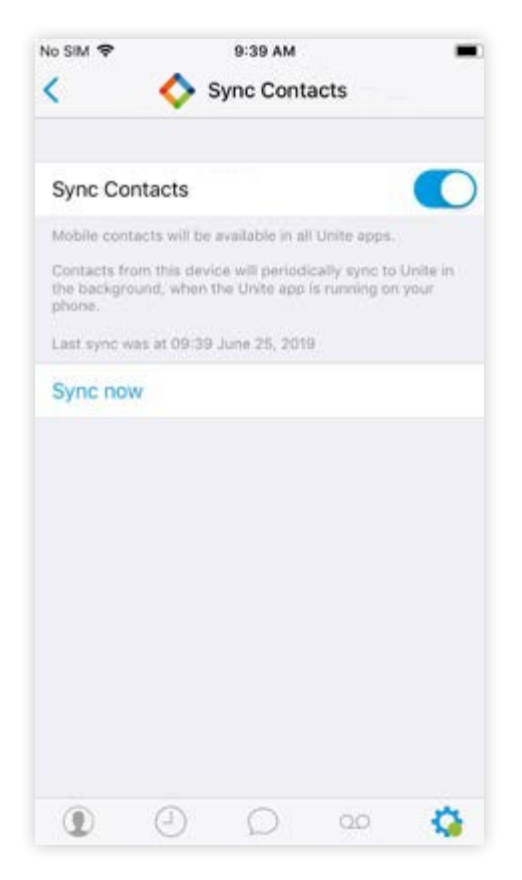

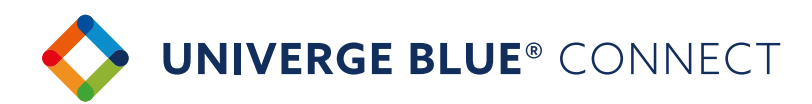

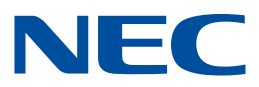

## **TEAM CHAT & BUSINESS SMS FEATURES**

CONNECT Desktop enables you to instant message any of your co-workers or text anyone in your contact database.

#### **Sending a chat**

You can initiate a chat by searching for a contact or clicking on a 'New Chat' button and selecting the user you want to chat with

#### **Receiving a chat**

- If someone sends you a chat while you are online, the app will visually notify you that you have a new message and the message will show up in your 'Recent' list
- If someone sends you a chat while you are offline, you will receive an email. Once you come back online, your desktop app will highlight the unread chat messages

#### **In-chat collaboration options**

- 'Call' button will call the collaborator on their extension
- 'Meet Now' button will start a meeting (screenshare, video call, conference call) with a chat collaborator

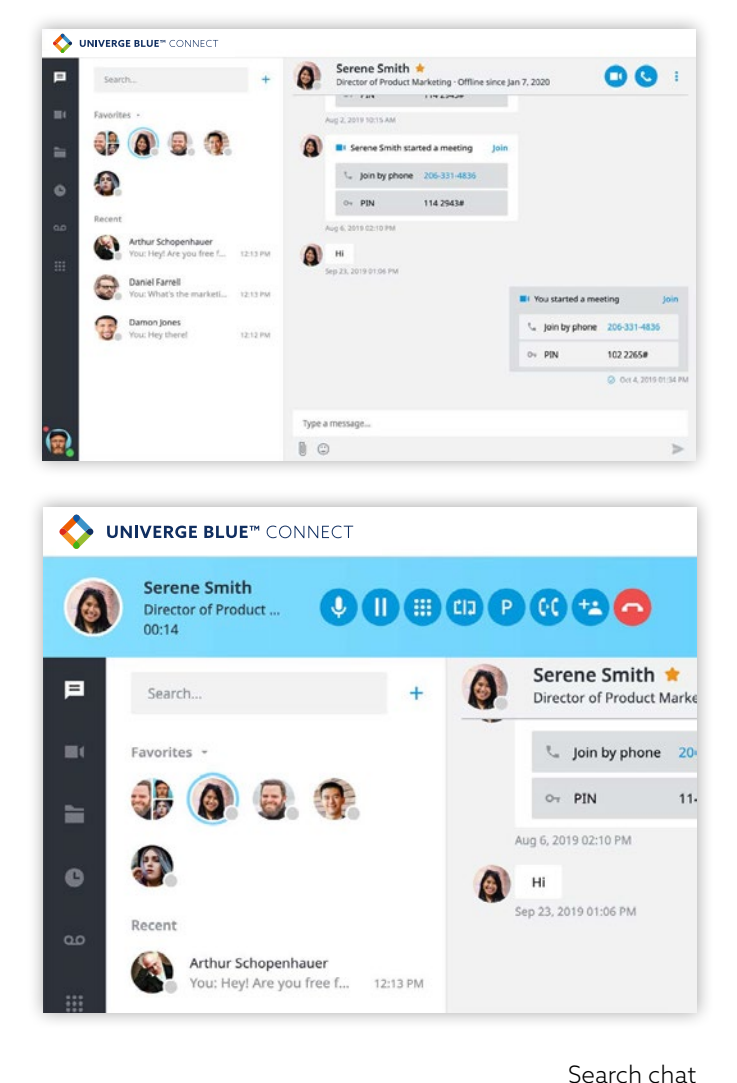

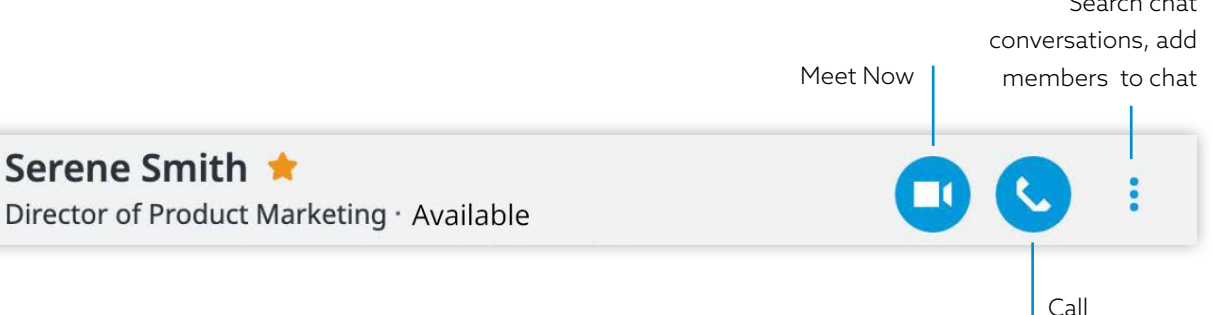

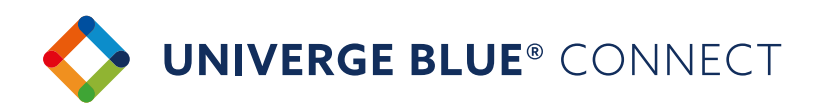

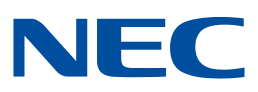

#### **TEAM CHAT**

CONNECT Desktop allows you to create team chats, so that multiple users can participate in a chat at the same time.

#### **Creating a team chat.**

- 1. You can add one or more members to an existing 1-on-1 chat
- 2. You can create a group chat using the 'New Chat' workflow

#### **In-chat collaboration options.**

'Meet Now' button will start a meeting (screenshare, video call, conference call) with team chat members

#### **Chat history**

- > Chat history is retained indefinitely
- Chat history is also synced across all of your desktop and mobile devices, so that you can always refer to past conversations and have the desired context as you chat with co-workers
- Search conversation history in CONNECT (1:1 chat, group chats, and SMS) to find relevant messages

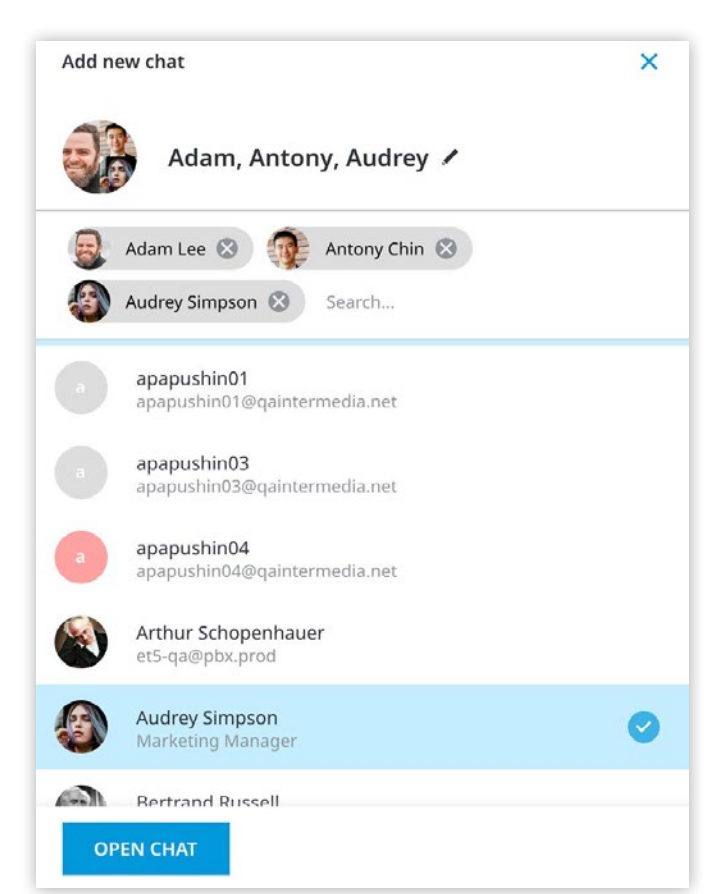

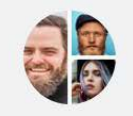

Operations Team Chat / ★ 3 member(s)

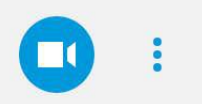

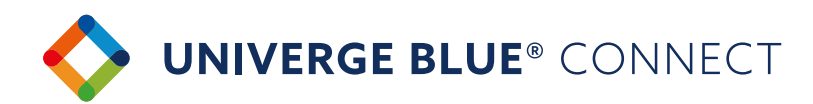

# NEC

#### **BUSINESS SMS (TEXT MESSAGE)**

Send and receive text messages from your business phone number to co-workers and customers. All messages will sync across CONNECT Desktop and Mobile apps!

#### **Send a new SMS**

There are a few ways to initiate a new SMS:

- 1. Click on '+' button and select 'New SMS'
	- a. Enter the phone number or start typing a contacts name
- 2. Search for a contact in the Messaging tab, then click on the contact in the search results.
	- a. For contacts that have a primary number, the SMS pane will open up on click.
	- b. For contacts that don't have a primary number set up, you'll need to quickly add them as a contact to send an SMS.

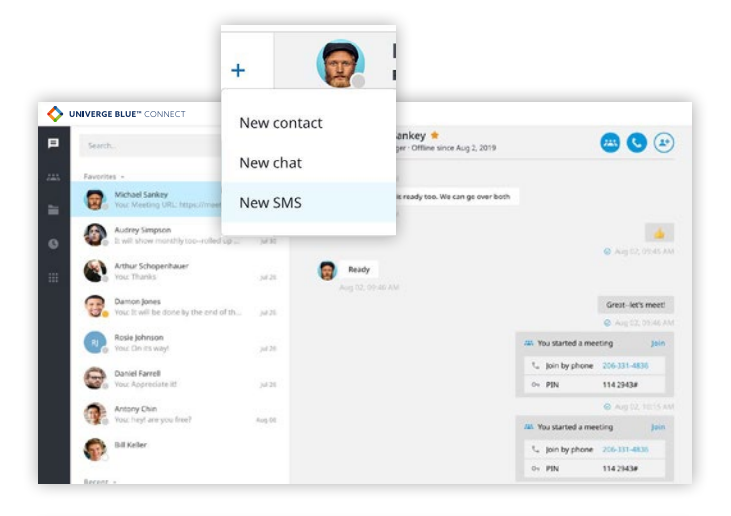

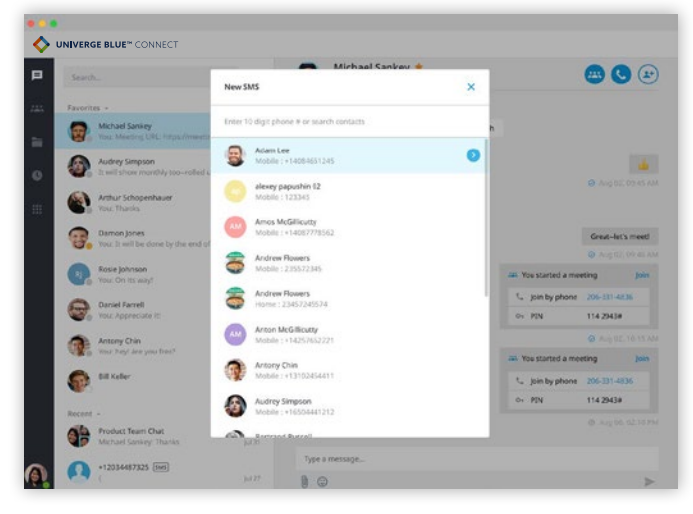

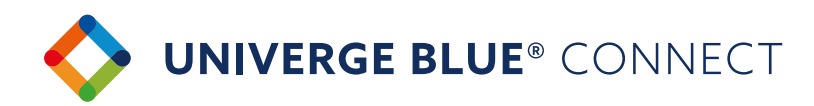

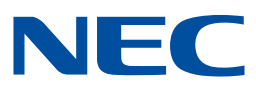

 $\blacksquare$ 

## **MEETINGS**

CONNECT Desktop enables you to easily start and participate in online meetings. Meetings will allow you and your co-workers to join an audio/video conference, screen share, record, etc.

#### **Start a meeting**

Users can start a meeting in 2 different ways:

- 1. Screensharing and conferencing with members of a chat
	- a. You can start a meeting with members of a one-on-one or team chat by clicking on the 'Meet Now' button

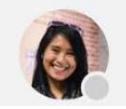

Serene Smith ★

Director of Product Marketing · Available

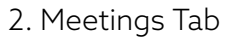

- a. You can easily start your previously scheduled meeting from the Meetings tab
- I. Meeting details (Personal Meeting URL, Conf bridge info, etc.) are typically shared via a calendar invite
- II. Clicking on 'START MY MEETING' will launch your meeting

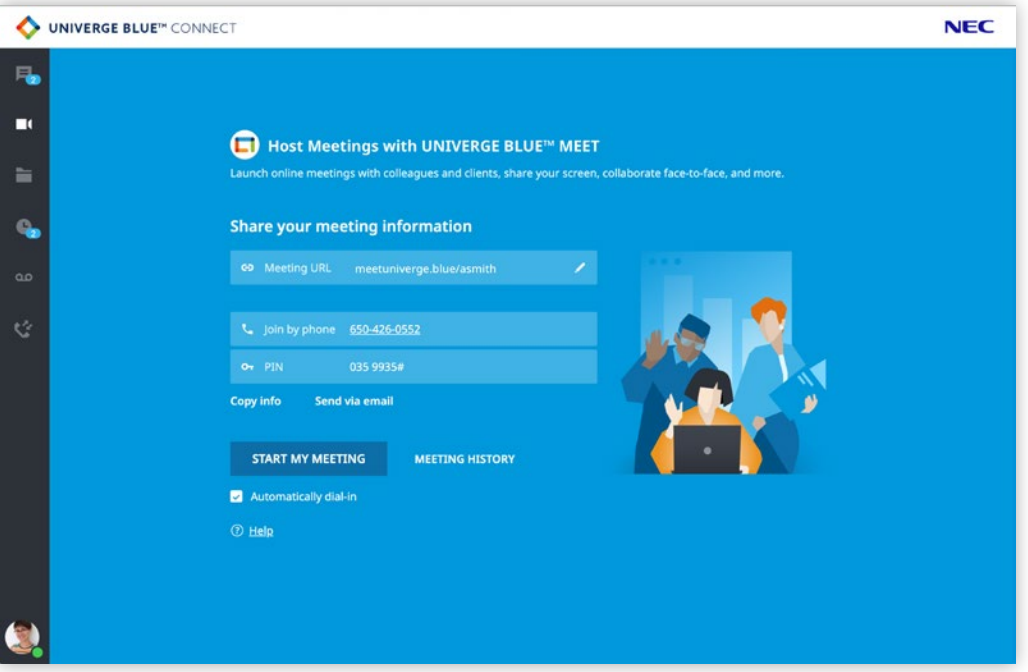

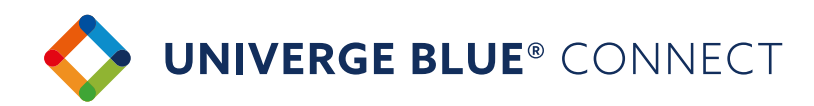

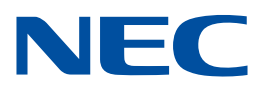

#### **MEETING FEATURES**

- Built-in Audio Conferencing: includes a conference call number and PIN codes so participants can join by phone or computer
- > Up to 200 participants on audio
- > HD Video conferencing
- Screensharing
- Screen annotation
- > Lock meetings so new participants can't join

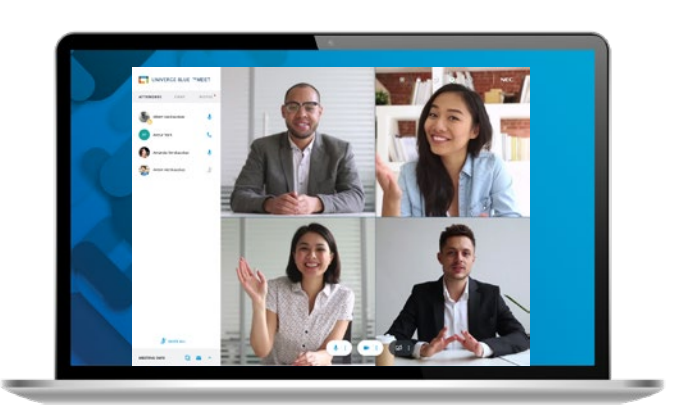

#### **Licensing**

Each CONNECT PRO and PRO PLUS user account includes a UNIVERGE BLUE® MEET license which supports up to 200 meeting participants via audio and 30 web meeting participants. Contact your admin if your license is not enabled or you require a license to host larger web or video meetings.

## **INTEGRATIONS**

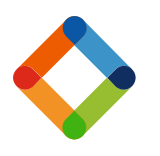

#### **CONNECT CRM Screen Pops**

Connect your UNIVERGE BLUE® CONNECT desktop app to third-party platforms (Salesforce, Zendesk, etc.) and custom CRMs to quickly view caller's profile on inbound and outbound calls and in call history.

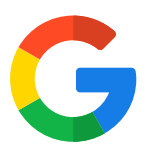

#### **CONNECT for G-Suite®**

Click to call phone numbers on any web page, start meetings from your Chrome™ browser, and more.

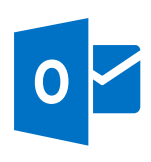

#### **CONNECT for Microsoft Outlook®**

Place calls, view presence, click-to-chat, and start meetings all from your Outlook contact list, emails, and calendar events.

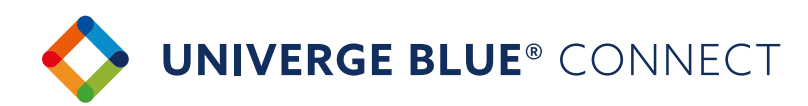

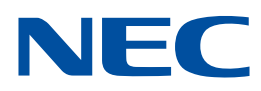

## **FILES**

UNIVERGE BLUE® CONNECT is integrated with UNIVERGE BLUE® SHARE. SHARE enables you to securely access, manage and share your files directly from the CONNECT desktop application – while also protecting your files from viruses and data loss.

For the complete SHARE experience, read the SHARE Quickstart Guide.

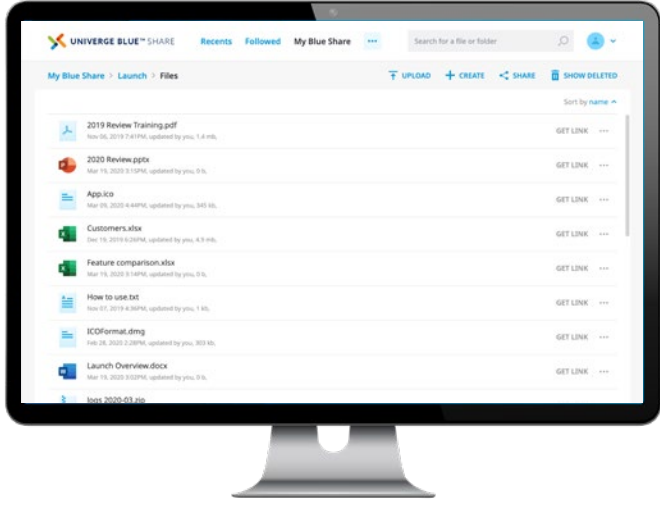

#### **Licensing**

Each CONNECT PRO and PRO PLUS user account includes 10GB/user of SHARE. Contact your admin if your license is not enabled or you require a higher storage allotment.

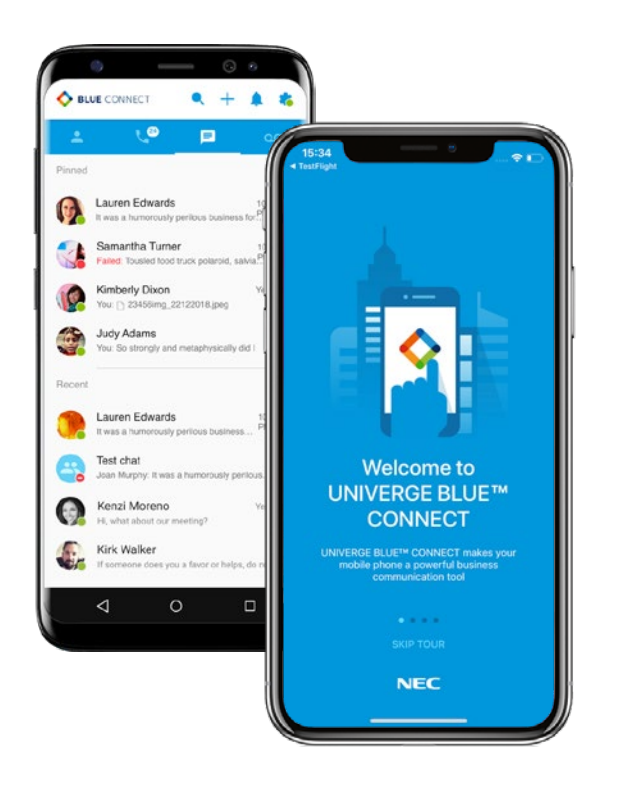

## **MOBILITY**

UNIVERGE BLUE® CONNECT mobile app allows you to place and recieve calls, chats, text messages, attend meetings\*, and manage your SHARE files\* from anywhere as though you were in the office. Apps are available for iOS and Android in the respective App stores.

\* features require UNIVERGE BLUE® MEET and SHARE apps to be installed.

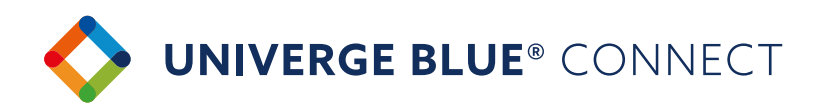

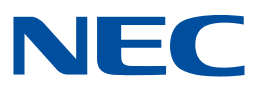

## **PRESENCE**

Presence features within CONNECT help indicate to users which of their co-workers are available for collaboration and communication.

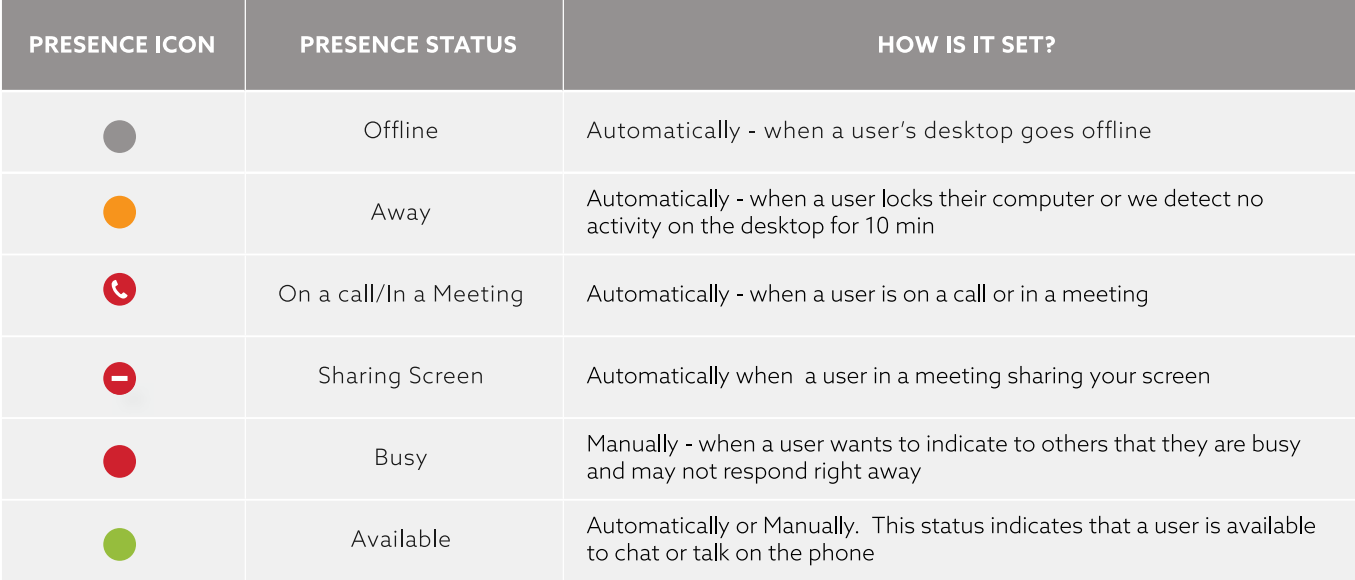

#### **Setting your presence Manually**

You can manually toggle your presence by hovering over your presence ball.

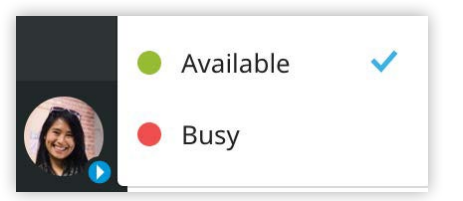

## **Orchestrating** a brighter world

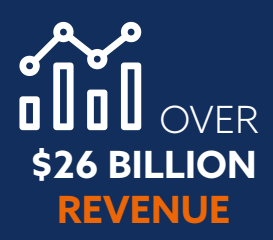

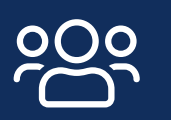

. . . . . . . . .

. . . . . . . . . . . . .

**75 MILLION** GLOBAL USERS

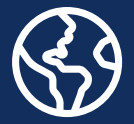

**125+ COUNTRIES**

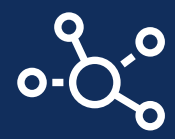

## 107,000 **TEAM MEMBERS WORLDWIDE**

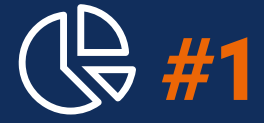

## **SMB & ENTERPRISE COMMS WORLDWIDE**

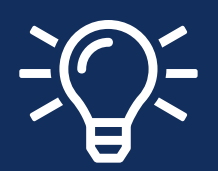

**TOP 100** GLOBAL INNOVATORS (THOMSON REUTERS)

**GLOBAL 100** MOST SUSTAINABLE COMPANIES IN THE WORLD (CORPORATE KNIGHTS)

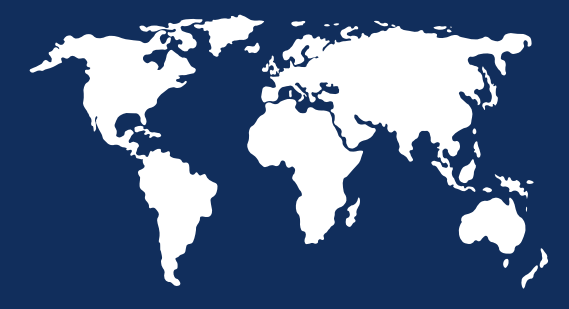

### LEADER IN **BIOMETRICS**

NEC

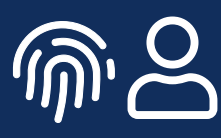

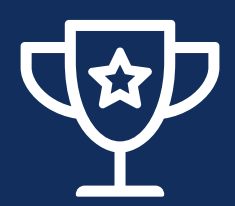

## **RECOGNIZED AS A LEADER**

BY FROST & SULLIVAN IN ENTERPRISE COMMUNICATIONS **TRANSFORMATION** 

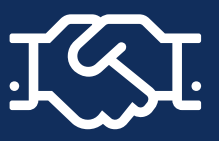

**4,000+ CHANNEL** PARTNERS

About NEC Corporation - NEC Corporation is a leader in the integration of IT and network technologies that benefit businesses and people around the world. By providing a combination of products and solutions that cross utilize the company's experience and global resources, NEC's advanced technologies meet the complex and ever-changing needs of its customers. NEC brings more than 120 years of expertise in technological innovation to empower people, businesses and society.

April 2020 – NEC is a registered trademark of NEC Corporation. All Rights Reserved. Other product or service marks mentioned herein are the trademarks of their respective owners. Models may vary for each country, and due to continuous improvements this specification is subject to change without notice.

© Copyright 2020. All Rights Reserved.

Americas (US, Canada, Latin America) NEC Corporation of America www.necam.com

EMEA (Europe, Middle East, Africa) NEC Enterprise Solutions www.nec-enterprise.com

Australia NEC Australia Pty Ltd au.nec.com

Asia Pacific NEC Asia Pacific www.nec.com.sg

For further information please contact NEC Corporation or:

Corporate Headquarters (Japan) NEC Corporation www.nec.com